## Weiss DAC EQ curves

- 1. Open the DAC's web interface by putting the ip address of the unit into a web browser once it's plugged into your network.
- 2. On the main page, scroll down to the "DSP Plugins" portion and select "Headphone EQ"

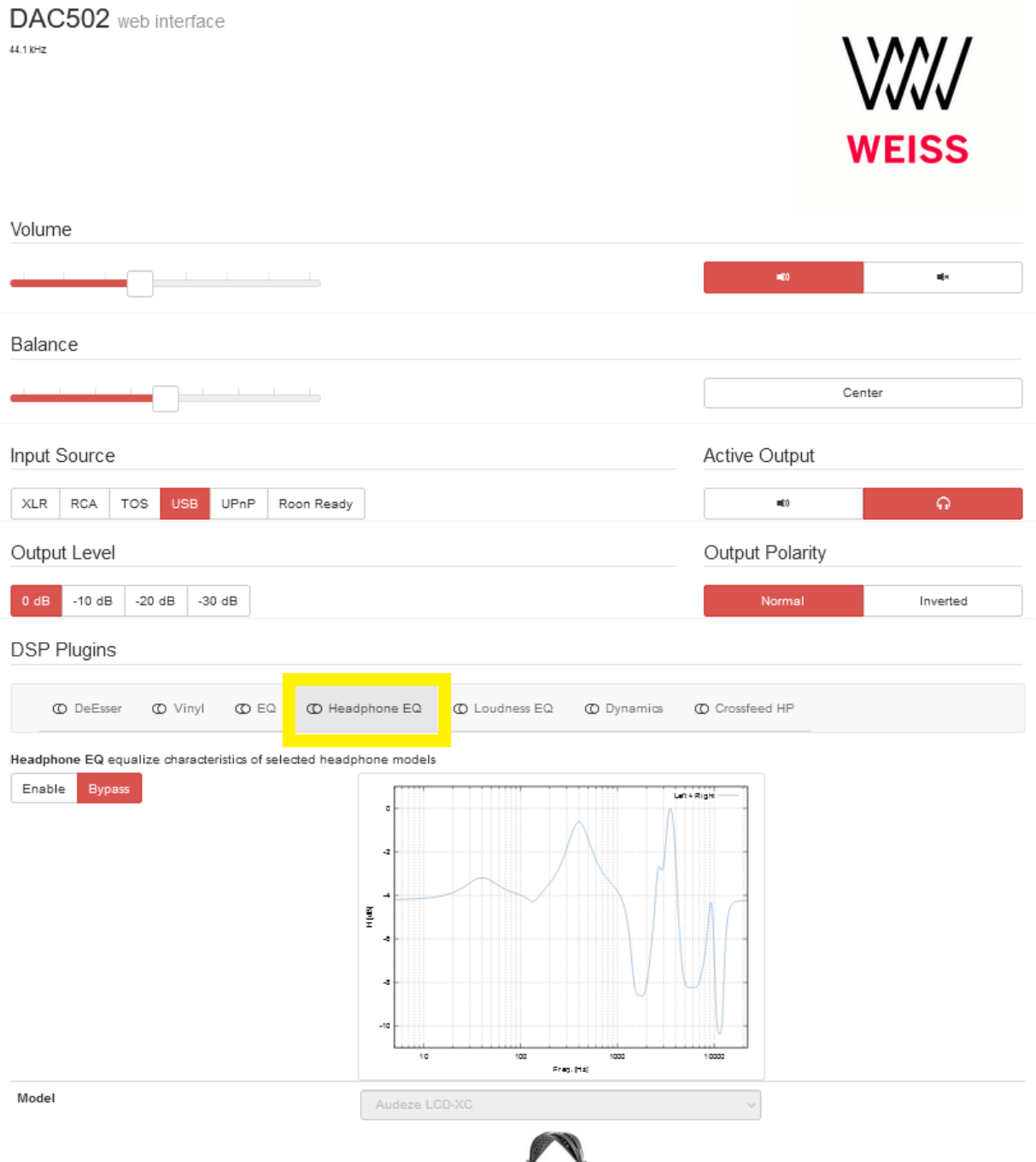

3. Click "Enable", and then set your EQ curve for your specific Audeze headphones:

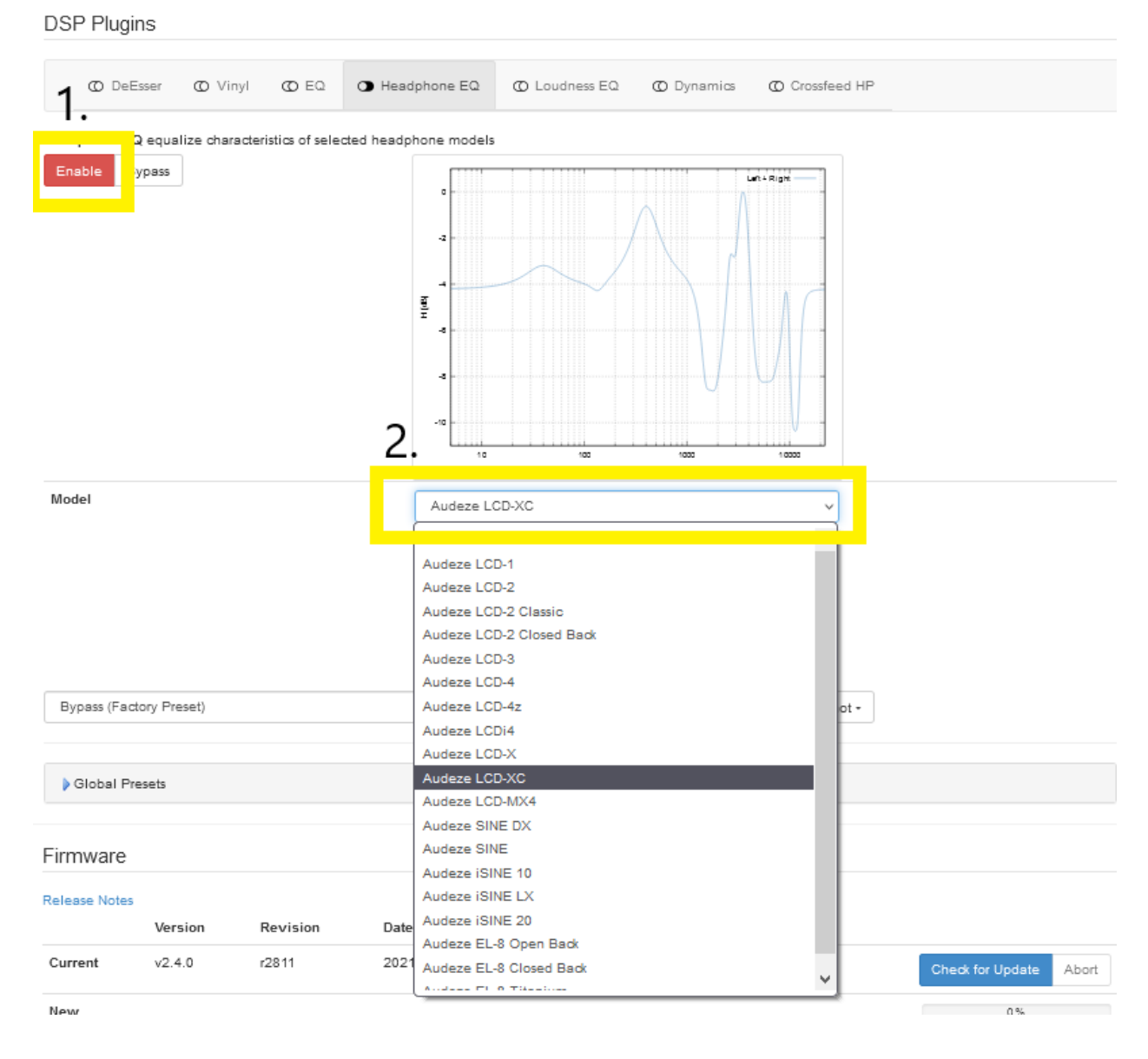

If you don't see these options, you may need to update your Weiss DAC firmware. You can do that by clicking the "Check for Update" button below the DSP Plugins.